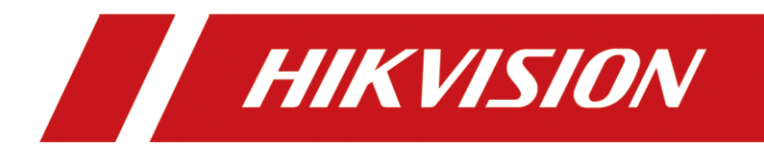

**[Trouble shooting] Echec d'activer fonctionnement anti-reflet**

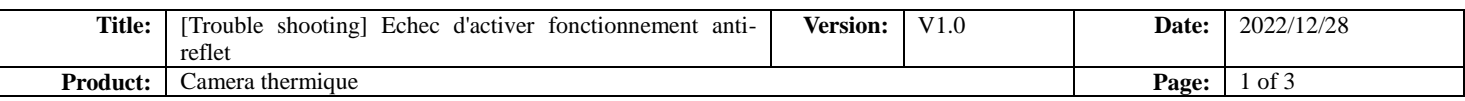

# Introduction

Comme la fonction de filtrage de la réflexion solaire n'était pas disponible dans le firmware de base antérieur. Certaines caméras thermiques bispectrales indiqueront une erreur lors de l'activation de cette fonction.

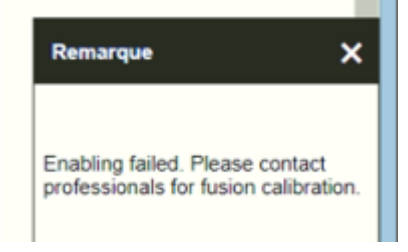

Dans ce cas, une calibration de fusion en utilisant le logiciel interne est nécessaire.

# Préparation

Double Light Fusion Calibration Tool

Pull DoubleLightFusionCalibrationTool\_V1.0.9\_Build20200516

Vous trouverez vos collègues responsables de la caméra thermique pour ce logiciel.

#### **Attention ! !! Pour des raisons de sécurité, ce logiciel est réservé à l'usage interne**

### **de Hikvision. Le partage du logiciel avec des tiers est interdit.**

### Opération

- 1. Connectez la caméra et l'ordinateur au même réseau local à l'aide des câbles réseaux et trouvez la caméra dans SADP.
- 2. Configurez l'adresse IP de la caméra et celle de l'ordinateur pour vous assurer qu'elles se trouvent sur le même réseau local.

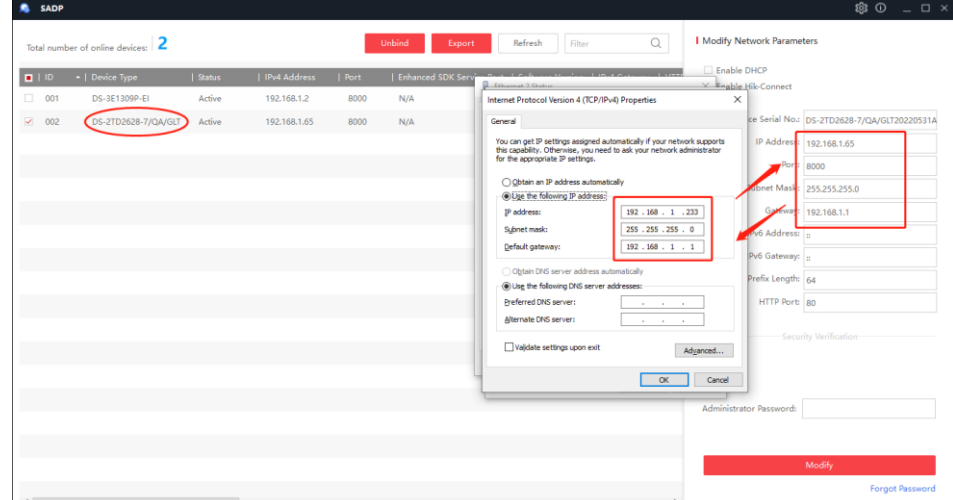

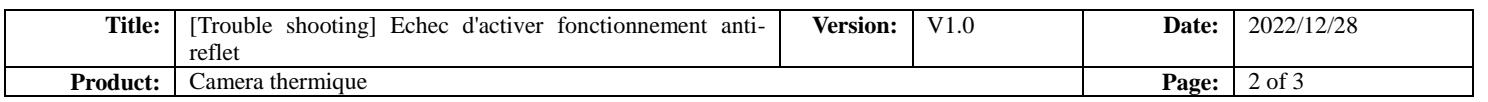

3. Ouvrez le "Double Light Fusion Calibration Tool" et sélectionnez le bouton caméra en haut à gauche.

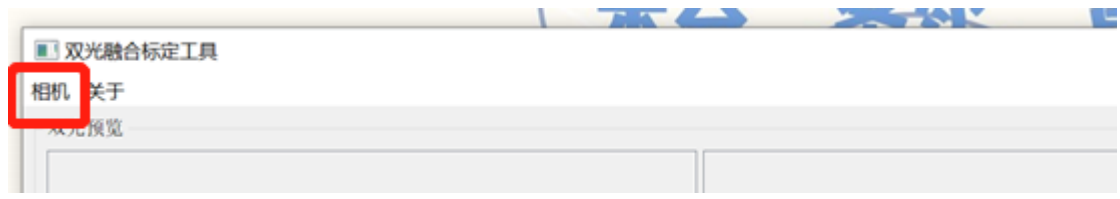

4. Entrez l'adresse IP, le port, le compte et le mot de passe, puis cliquez sur Connecter.

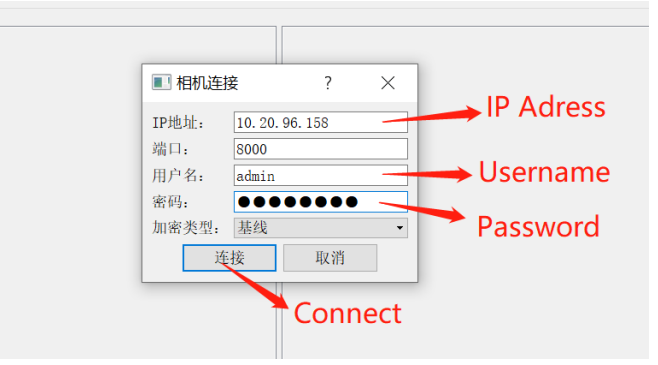

5. Remplissez l'échelle horizontale/verticale, qui a une valeur déterminée pour chaque modèle de caméra.

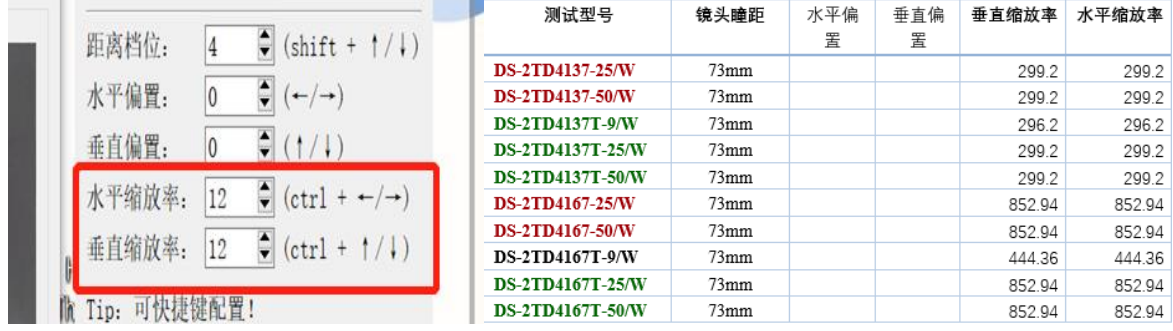

6. Activez la fusion

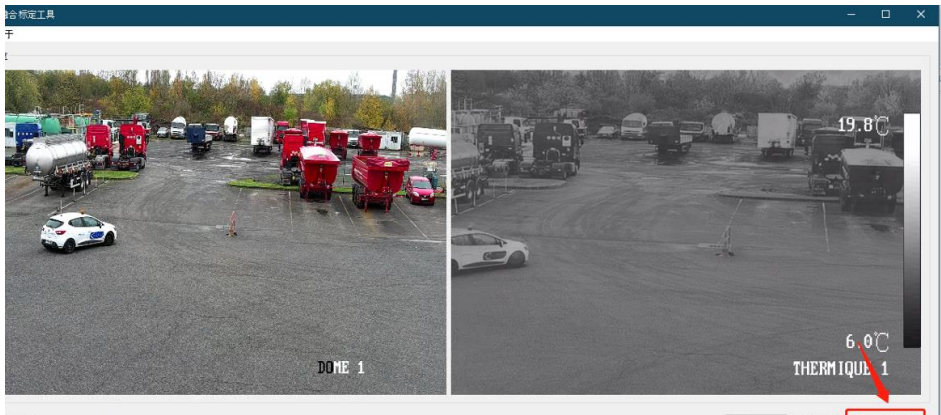

1己连接

自动 ▼ 図 时间同步 <mark>図 开启双光融合</mark>

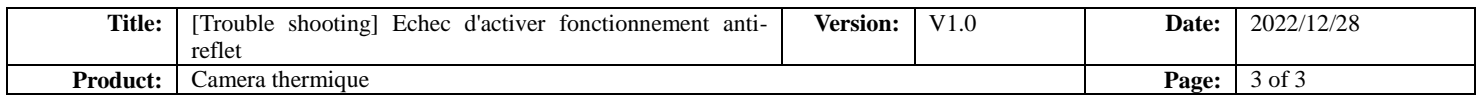

7. Une image du canal visible apparaîtra sur le canal thermique. Cherchez une source de chaleur pour trouver la position correspondante du canal visible. Ajustez ensuite le décalage horizontal/vertical afin que les positions des deux canaux se superposent.

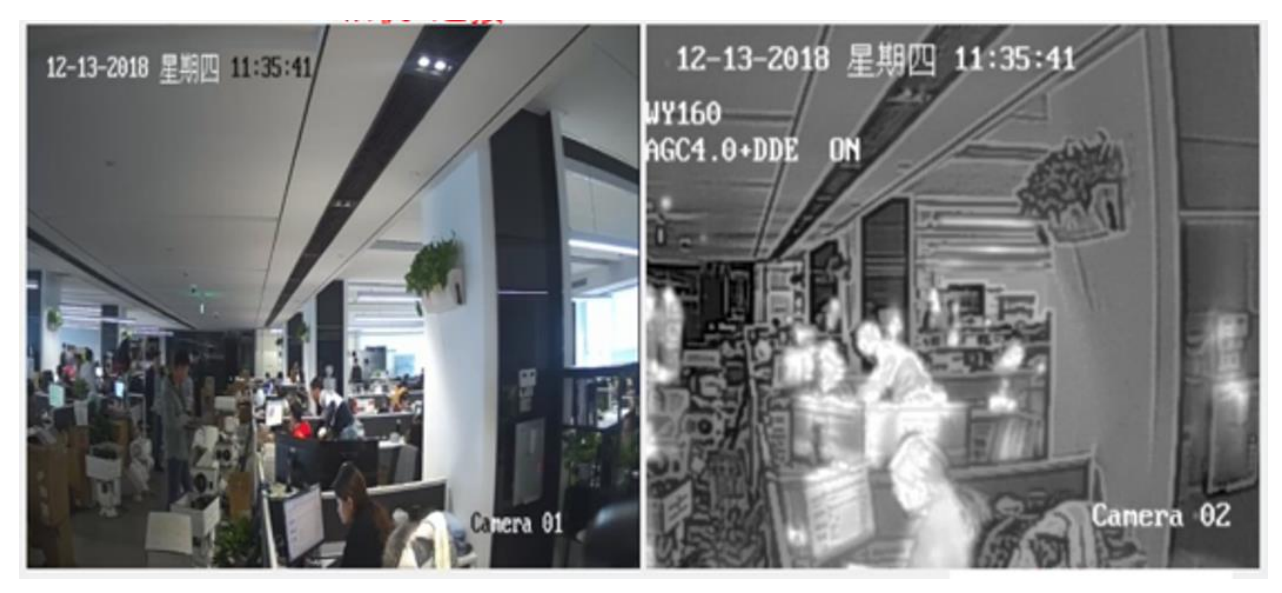

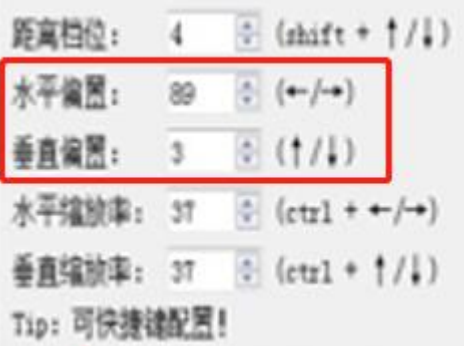

8. Ensuite, allez sur la page Web et activez le filtre de réflexion du soleil. Si cela réussit, la fusion est réussie et vous pouvez vous déconnecter et quitter le logiciel.

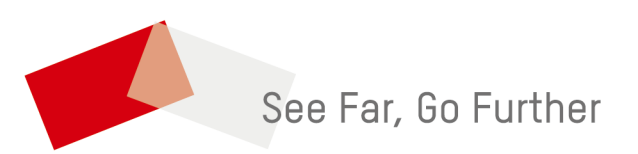